# **BANNER STUDENT**

# **Language Schools Depositing/Enrolling Applicants Quickflow (LSER)**

### **The LSER Quickflow Forms**

You can record information on persons enrolling to the Language Schools using the LSER Quickflow to access the following forms:

- Admissions Application Form (SAAADMS)
- Identification Form (SPAIDEN)

# **Opening The LSER Quickflow (to enter 1)**

When the main menu (GUAGMNU) appears, open the **LSER** Quickflow:

- a. Type **LSER** in the **Direct Access** field.
- **b.** Press **Enter SAAADMS** opens with your cursor in the **ID** field.

# **Opening The LSER Quickflow (to enter multiple)**

Start BANNER by double-clicking the desktop database shortcut. When the main menu (GUAGMNU) appears, go to the Quickflow menu:

- c. Type **GUAQFLW** in the **Direct Access** field.
- d. Type **LSER** in the **Quickflow** field.
- e. Press **START**.
- f. SAAADMS opens.

## 1. In **SAAADMS it is essential that you be on the proper application. Pay attention to "Entry Term" and "College".**

2. From the "Options" menu, choose **"Assign Decisions to Application"**.

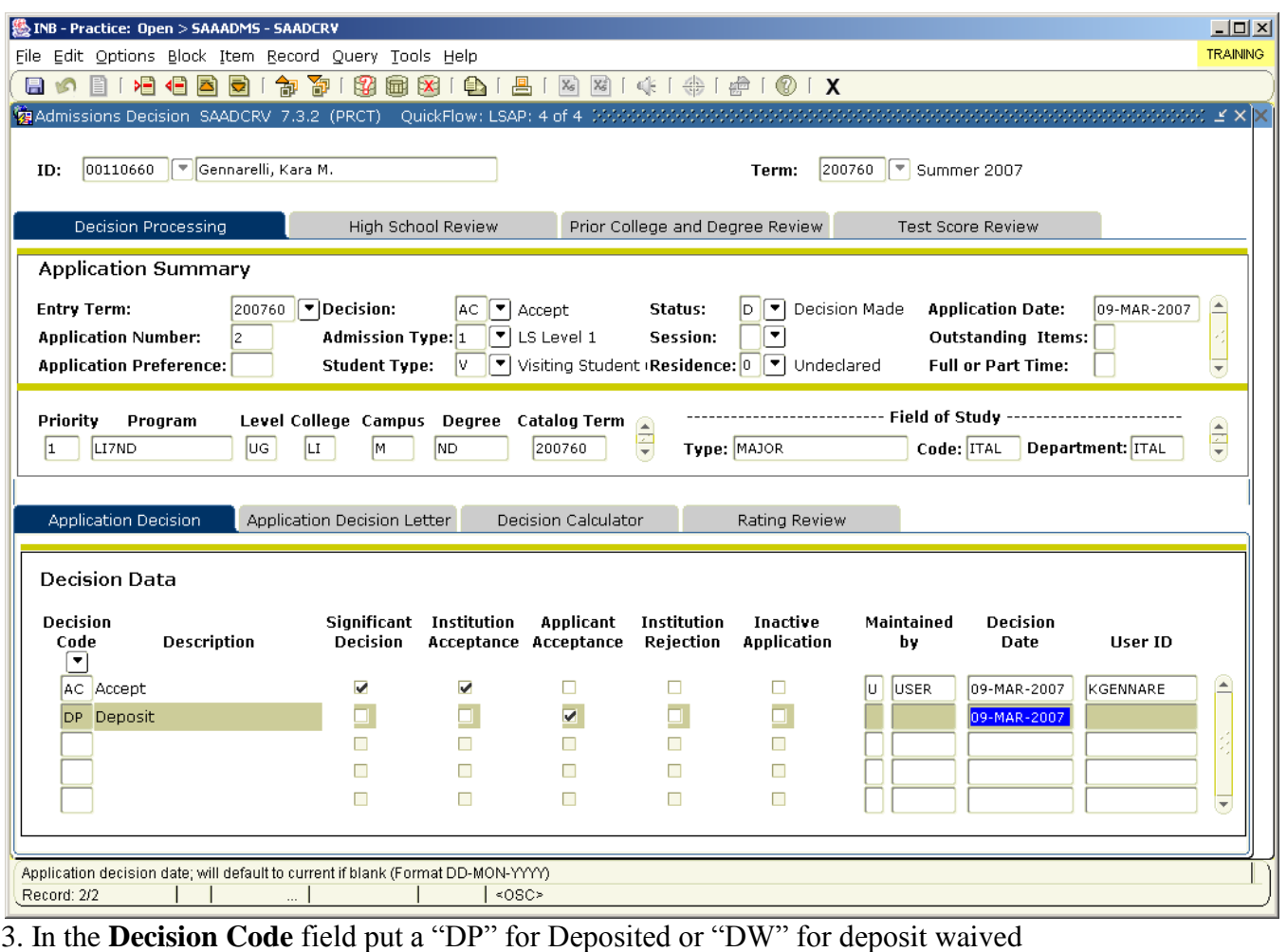

4.  $\Box$  (Save) or press  $\Box$  to save.

5. Click  $\overline{\mathbf{X}}$  or  $\boxed{\phantom{\mathbf{X}}$  +  $\boxed{\mathbf{F}\mathbf{H}}$  (Exit). The LSERQuickflow will open SPAIDEN.

You must create **MA** and **F1**( if applicable) address types by doing the following: 6. Find the **LS** address.

- If permanent address on the enrollment form is the same as the **LS** address: a. Press the down arrow key to create a new record
	- b. Press  $\boxed{\frac{F4}{F4}}$  to duplicate. The **LS** address will fill in.
	- c. Put **MA** in **Address Type** field.
	- d.  $\Box$  (Save) or press  $\Box$  to save.
- If permanent address on the enrollment form is different than the **LS** address:
- a. Press the down arrow key to create a new record.
- b. Enter address information.
- If student has a billing address different than permanent address:
	- a. create a new record by pressing down arrow key
	- b. put **F1** (Financial Responsible Party)in **Address Type**
	- c. in the **Street Address 1** put name of person financially responsible if different than the student by putting ATTN: name of person
	- d. enter rest of address information
- 7.  $\Box$  (Save) or press  $\Box$  to save.

#### **Language Schools Decision Codes**

#### Language Schools Actions

- **AC** Accept
- **RF** Refusal/Rejected
- **W+** Waitlist ("best students")
- **WL** Waitlist ("average students")
- **W-** Waitlist ("poor students")
- **WN** Waitlist No Room We inform students on the wait list that there is no more room.
- **HD** Hold Waiting to make a decision for some reason, i.e. payment of bill
- **RD** Offer of Admission Rescinded

### Student Actions

- **DP** Deposit Paid
- **DW** Deposit Waived

NA Not Coming (Auto) – Cancel after admitted but no response from student

**NE** Not Coming (Early) – Cancel before decision made. Student WD"s app.

- **NC** Not Coming Cancel after admitted, but before deposit paid.
- **NF** Not Coming (Forfeit) Cancel after deposit paid. Deposit forfeited.
- NS No Show Deposit paid (or waived), but never arrives on campus.